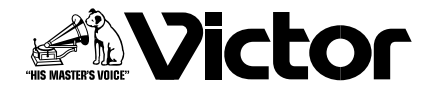

# 4ch ネットワークエンコーダー

# **ZZVN-E4** 名

取扱説明書

本書では VN-E4 の詳しい使い方を説明します。VN-E4 の基本的な使い方について - は、「スタートアップガイド」をご覧ください。 最新の情報については CD-ROM にある Readme ファイルを参照ください。

# <span id="page-1-3"></span><span id="page-1-0"></span>はじめに

## <span id="page-1-1"></span>この取扱説明書の見かた

■本文中の記号の見かた

- ご注意 操作上の注意が書かれています。
- メモ 機能や使用上の制限など、参考になる内容が書かれています。
- 参考ページや参照項目を示しています。

■本書記載内容について

- 本書の著作権は弊社に帰属します。本書の一部または全部を弊社に無断で転載、複製などをおこなうことは禁じられていま す。
- Windows は米国マイクロソフト社の登録商標です。
- 本書に記載されている他社製品名は、一般に各社の商標、または登録商標です。本書では、™、®、®、などのマークは省略 してあります。
- 本書に記載されたデザイン、仕様、その他内容については、改善のため予告なく変更することがあります。

- <span id="page-1-2"></span>**■ 著作権保護に関して**<br>• お客様ご自身が、素材画像・音声の著作者であるか、または素材画像・音声の著作権者から複製等について許諾を受けてい る場合を除き、他人の著作物を素材画像、音声として、複製、改変、送信等するには原則として著作権者の許諾が必要です。 許諾を得ないで他人の著作物を複製、改変、送信等したときには、著作権法違反とされ損害賠償などの責任を負うことがあ りますので、他人の著作物を素材画像・音声として使用する際には、その著作物の使用許諾条件等については、お客様ご自 身で十分ご確認ください。また、複写体の権利 ( 者 ) が存在する場合は、撮影の許諾、利用(加工)の許諾を受ける必要があ りますので、お客様ご自身でそれに係わる許諾条件を十分ご確認ください。
- 本機は、フリーソフトウェアの一部を使用しています。フリーソフトウェアに関する著作権につきましては[、44](#page-43-0) ページの 「[5-14 その他ページ](#page-43-0)」にある "Open Source Software" 画面の [ 表示 ] ボタンをクリックし、表示される内容を十分にご 確認ください。

## <span id="page-2-0"></span>特長

## 64チャンネルの画像をネットワークへ配信

VN-E4 は入力される4チャンネルのビデオを、JPEG に 圧縮します。各チャンネルを最大 30 fps で配信できま す。4チャンネルの合計では最大 120 fps になります。 フレームサイズは VGA と QVGA から選択できます。ひ とつの入力ビデオを 2 種類のフレームサイズで同時に配 信することもできます。

クライアントはこれらの JPEG を TCP で取得できます。 なお JPEG および音声は最大で 10 本まで TCP 送信可能 です。例えば内蔵ビューワーで 4 本の JPEG と 1 本の音 声を TCP で取得する場合、1 台の VN-E4 に接続できる 内蔵ビューワーは最大で 2 個となります。

VN-E4 は JPEG をマルチキャストで送信することも可能 です。最大で 10 本のマルチキャスト送信が可能です。

### メモ:JPEG とは?

静止画像圧縮方式の一つで、写真などのように静止画と して画像を圧縮するのに効果的です。

### 音声をネットワークへ配信

VN-E4 は入力される1チャンネルのオーディオを µ-Law に圧縮します。クライアントは µ-Law を TCP で取得で きます。VN-E4 は µ-Law をマルチキャストで送信するこ とも可能です。

### メモ:µ-Law とは?

µ-Law は音声圧縮方式の一つで、一般電話回線同等の音 声品質を持ち、IP 電話でも使用されています。

### エコーキャンセラー / ノイズキャンセラーを内蔵

音声を双方向で使用する際にハウリングを抑えるエコ キャンセラーと、周りの騒音を抑えるノイズキャンセラ 機能を内蔵しており、重要な音声をより聞き取りやすくし ます。

### 音声をネットワークから受信して出力

VN-E4 はネットワークから µ-Law を受信し、オーディオ 信号として出力できます。

### 内蔵ビューワー

VN-E4 は ActiveX のビューワーを内蔵しています。 この内蔵ビューワーを PC にインストールすることによ り、PC で VN-E4 の画像音声を監視できます。

動き検出、アラーム入力

VN-E4 は4チャンネルのビデオ入力それぞれについて動 き検出の機能を持っています。また4系統のアラーム入力 を持っています。動き検出時あるいはアラーム入力時に、 クライアントへの通知、アラーム出力、メール送信、 JPEG のファイル転送といったアクションを起こすことが できます。2つの条件を組み合わせてアクションを起こす こともできます。

### シリアルポートに接続されている外部機器を制御 2 系統の RS-232C と RS-485 に切り換え可能なシリア ルポートを持っています。シリアルポートに接続された外 部機器を制御することができます。また、弊社製カメラ・ スイッチャー・レコーダー機器を接続した場合には内蔵 ビューワーから制御することができます。

### クライアントの制限

VN-E4 は、指定した IP アドレスからのアクセスだけを許 可する、あるいは指定した IP アドレスからのアクセスを 拒否することができます。

<span id="page-3-0"></span>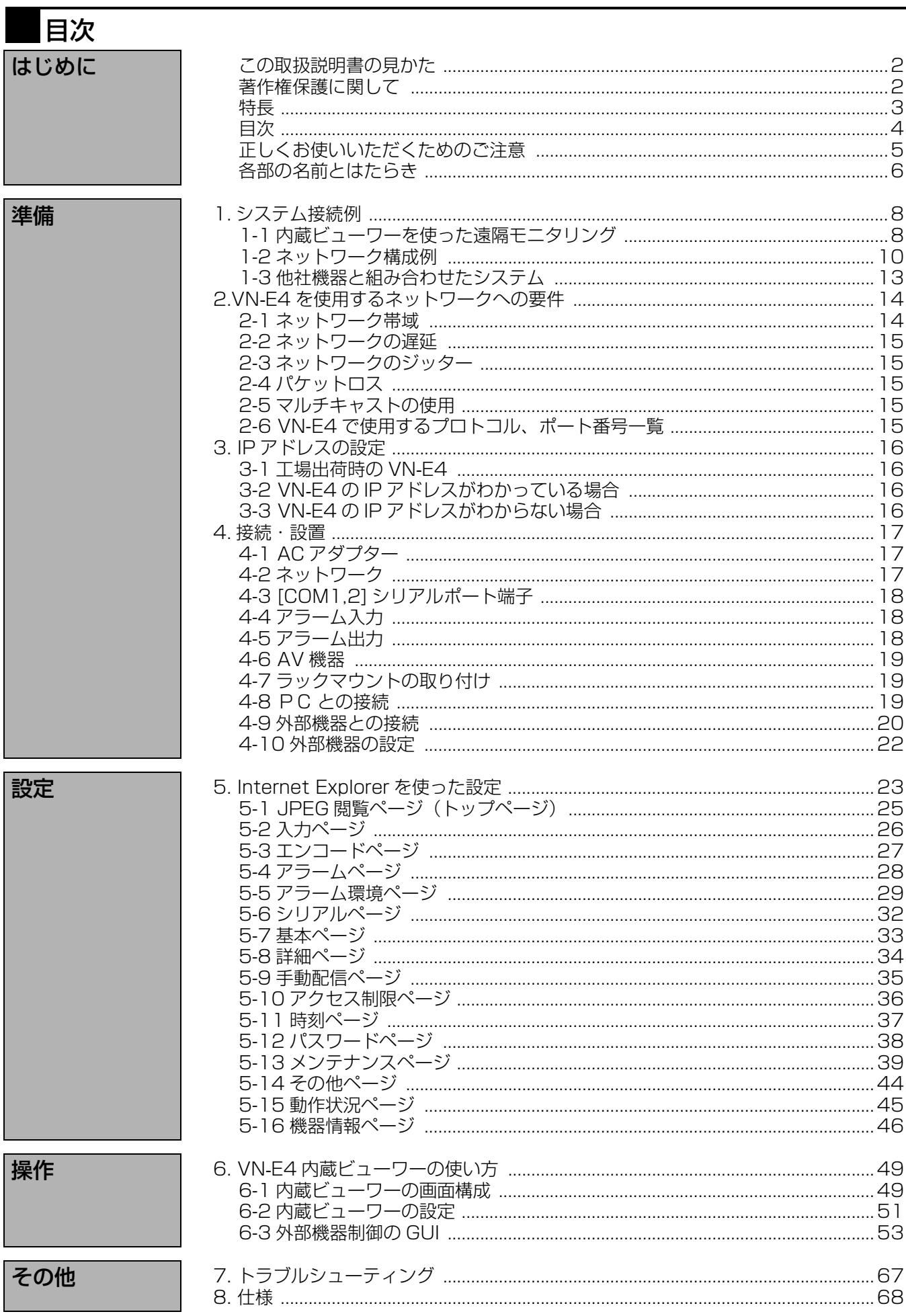

# <span id="page-4-0"></span>正しくお使いいただくためのご注意

## 保管および使用場所

- ■次のような場所では保管または使用しないでください。 誤動作や故障原因になります。
	- 許容動作温度 (0 ℃~40 ℃) 範囲外の極端に暑いとこ ろや寒いところ
	- 許容動作湿度 (30 %~ 80 %) 範囲外の湿気の多いと ころ
	- 変圧器やモーターなど強い磁気を発生するところ
	- トランシーバーや携帯電話など電波を発生する機器の 近く
	- ほこりや砂の多いところ
	- 振動の激しいところ
	- つゆつき(結露)の発生しやすいところ
	- 放射線や X 線、および腐食性ガスの発生するところ

### 取り扱いについて

- ■機器内部の温度上昇を防ぐため、機器を重ねて使用しない でください。
- 本機を立てて使用しないでください。
- ショックを与えないようていねいにお取り扱いください。
- ■本機はやわらかい布でふいてください。 シンナーやベンジンでふきますと表面が溶けたり、くもっ たりします。よごれがひどいときは、中性洗剤を水でうす めてふき、あとでからぶきしてください。
- 電源を完全に遮断する場合は、雷源プラグをコンセントか ら抜くか、本機の AC アダプターから電源コードを抜いて ください。

#### 設置について

- 必ずアース接続をおこなってください。
- ■本機は電源コンセントの近くに設置してください。
- AC アダプターおよび電源コードは付属のものをお使いく ださい。
- 付属以外のACアダプターとコードを使用したり、傷んでい るコードを使用すると火災や感電の原因になります。
- 付属のACアダプターおよび電源コードは、本機以外の機器 ......<br>で使わないでください。
- ■本機の上にモニターテレビなどの重いものをのせないでく ださい。動作不良をおこす恐れがあります。設置について は必ずお買い上げ販売店におまかせください。
- ■本機をセキュリティ用途で使用する場合は、システムへの 物理的危害を防ぎ、安定稼動を確保するため、鍵付きラッ クに収容するなど、管理者以外の方が容易に手を触れられ ぬよう設置環境に配慮してください。

### エコーキャンセラーについて

- ■本機のエコーキャンセラー機能は、ハウリング防止が目的 で、VN-E4 以外での音の繰り返しによるエコー現像につい ては、十分に取り除くことはできません。
- スピーカーとマイクを同時に使用する場合、スピーカーと マイクを離したり、マイクの向きを調整したりして、スピー カーの再生音がマイクに入らないように使用してくださ い。また、本機の音声入力にカムコーダーなどを接続する 場合、エコーキャンヤラーが正常に機能しないことがあり ますのでカムコーダーなどの AGC(オート・ゲイン・コン トロール)機能は OFF にしてください。
- AGC 機能を OFF に設定できない場合は、別途 AGC 機能の ないマイクアンプをご利用ください。

### その他

- SNMP 機能搭載のスイッチングハブの一部機種において は、ブロードキャストまたはマルチキャストの抑制機能が 付いています。その機能が有効な場合、本機のマルチキャ スト画像が正常に閲覧できない場合があります。
- ■同一ネットワーク上に、マルチキャスト送信する機器が あったり、ブロードキャストが大量に送出されるネット ワークで使用すると、画像送信に影響をうけます。この場 合、必ず、マルチキャスト抑制機能のついたスイッチング ハブや VLAN を用いて、VN-E4 と他のマルチキャストや ブロードキャストを分離するシステム設計をしてくださ  $\left\{ \cdot \right\}$
- 電波障害について

本機は VCCI(情報処理装置等電波障害自主規制協議会)ク ラス A 情報装置の基準に適合した製品ですが、テレビやラ ジオ受信機、無線機などの近くで使用しますと、画面が乱 れたり雑音が発生したりすることがあります。このような 場合は、以下の処置を試してください。

- 本装置をラジオ・テレビから離すか、向きを変えてみて ください。
- 室内アンテナをご使用の場合には、アンテナの向きや位 置を変えてみてください。
- ラジオ・テレビの電源コンセントとは別のコンセントを 使ってみてください。
- 電源コンセントと電源プラグとの間に、市販されている ノイズフィルタを入れてみてください。

節電のため長時間使用しないときは電源を切ってください。

運用に際して生ずる結果の影響については、一切の責任を負 いかねますのでご了承ください。

#### 免責

万一、本機およびコンピュータソフトウェア等の不具合によ り正常に記録・再生できなかった場合の内容の補償について はご容赦ください。

#### GPL について

本製品に搭載されているソフトウェアの一部は、GNU 一般公 衆利用許諾(GNU General Public License、以下「GPL」 と呼ぶ)に該当するフリーソフトウェアです。GPL に該当す るフリーソフトウェアについては、本製品に内蔵されている Web ページをご覧ください。

# <span id="page-5-0"></span>各部の名前とはたらき

[ 前面部 ]

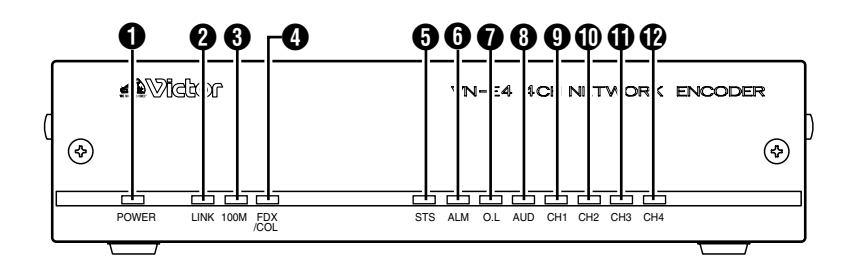

## **❶** [POWER] ランプ

VN-E4 の電源が入っている場合に点灯します。

## **@[LINK] ランプ**

VN-E4 がネットワークと接続されている場合に点灯しま す。

## **<sup>3</sup>**[100M] ランプ

VN-E4 がネットワークと 100BASE-TX で接続されてい る場合に点灯します。10BASE-T の場合には消灯します。

## **<sup>■</sup>**[FDX/COL] ランプ

VN-E4 がネットワークと全2重で接続されている場合に 点灯します。半2重の場合には消灯します。コリジョンが 起こった場合に点滅します。

## **6 [STS] ステータスランプ**

VN-E4 が正常に起動した時点で点灯します。起動中に問題 があった場合には点滅し、CH1 ~ CH4 のチャンネルラン プでエラーの内容を示します。

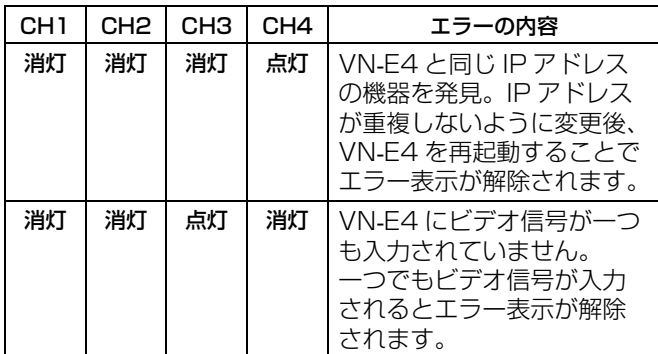

## F[ALM] アラームランプ

VN-E4 へのアラーム入力を示します。アラーム入力が変化 した、あるいは動き検出した場合に点灯します。5 秒後に 自動で消灯します。

## G[O.L] オーバーロードランプ

VN-E4 の処理負荷を示します。正常な場合には消灯してい ます。VN-E4 の処理負荷が過大になると点灯します。

## **❸[AUD] オーディオランプ**

VN-E4 のオーディオ送信状態を示します。AUDIO IN 端 子に入力されているオーディオをネットワークへ送信して いる場合点灯します。送信していない場合には消灯します。

## **①** [CH1] ビデオ1チャンネルランプ

VN-E4 の画像送信状態を示します。VIDEO INPUT 1CH 端子に入力されているビデオをネットワークへ送信してい る場合点灯します。送信していない場合には消灯します。

## J[CH2] ビデオ 2 チャンネルランプ

VN-E4 の画像送信状態を示します。VIDEO INPUT 2CH 端子に入力されているビデオをネットワークへ送信してい る場合点灯します。送信していない場合には消灯します。

## K[CH3] ビデオ 3 チャンネルランプ

VN-E4 の画像送信状態を示します。VIDEO INPUT 3CH 端子に入力されているビデオをネットワークへ送信してい る場合点灯します。送信していない場合には消灯します。

## L[CH4] ビデオ 4 チャンネルランプ

VN-E4 の画像送信状態を示します。VIDEO INPUT 4CH 端子に入力されているビデオをネットワークへ送信してい る場合点灯します。送信していない場合には消灯します。

[ 背面部 ] [ 底面部 ]

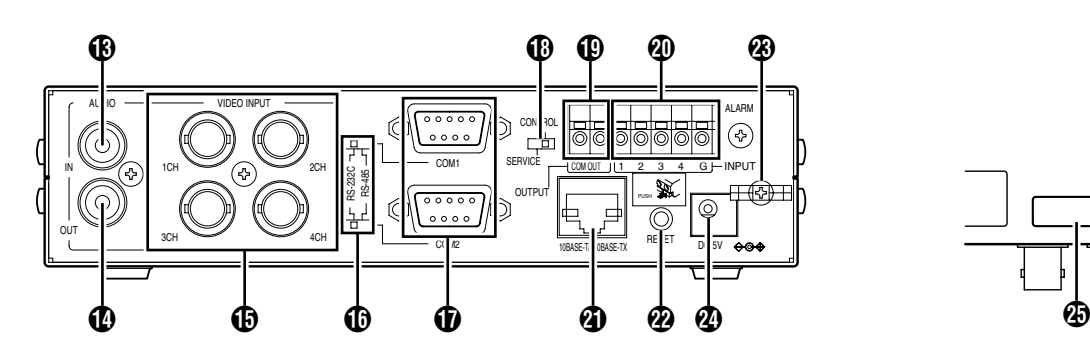

- M[AUDIO IN] オーディオ入力端子 (RCA ピン ) オーディオ信号を入力します。
- N[AUDIO OUT] オーディオ出力端子 (RCA ピン ) オーディオ信号を出力します。
- O[VIDEO INPUT 1CH ~4CH]ビデオ1~4チャン ネル入力端子 (BNC) ビデオ信号を入力します。
- P[RS-232C/RS-485]COM1、2 通信方式切換ス イッチ

COM1 端子、COM2 端子の各端子を RS-232C または RS-485 に切り換えます。工場出荷時には RS-232C が 選択されています。

- Q[COM1、COM2]COM1、2 端子 (D-sub 9 ピン ) 外部機器を制御するシリアルポートです。
- R[CONTROL/SERVICE] サービス切換スイッチ

COM1 をサービス用に切り換えるスイッチです。メンテナ ンスする場合に使用します。工場出荷時には CONTROL が選択されています。通常は CONTROL を選択した状態 でご使用ください。

## S[ALARM OUTPUT] アラーム出力端子

COM 端子と OUT 端子でメイク接点を構成します。なお VN-E4 の電源を切ると、アラーム出力はブレイクになりま す。VN-E4 を起動すると、アラーム出力は電源を切る前の 状態に戻ります。

### T[ALARM INPUT] アラーム入力端子

無電圧メイク接点またはブレイク接点を入力する端子です。 4 個の入力端子およびグランド端子で構成されています。

**40 [10 BASE-T/100 BASE-TX]LAN 端子** ネットワークケーブルを接続します。

## V[RESET] リセットボタン

VN-E4 をリセットするボタンです。押して 5 秒以内に離 せば電源がリセットされます。

#### ご注意

[RESET] ボタンは 5 秒以上押し続けるとサービス確認 モードになりますので、5 秒以上押し続けないでくださ い。

### *®ワイヤークランプ*

AC アダプターのケーブルを固定します。

## X[DC 5V] 電源端子

付属の AC アダプターを接続します。 VN-E4 には電源を入れるスイッチは無く、AC アダプター で電源を供給することにより起動します。

### **④ラベル**

VN-E4 の MAC アドレスが 16 進数で表記されています。

# <span id="page-7-1"></span><span id="page-7-0"></span>1. システム接続例

# <span id="page-7-2"></span>1-1 内蔵ビューワーを使った遠隔モニタリング

VN-E4 の内蔵ビューワーを使い、PC で遠隔モニタリングすることができます。 接続機器の「取扱説明書」も、必ず確認してください。

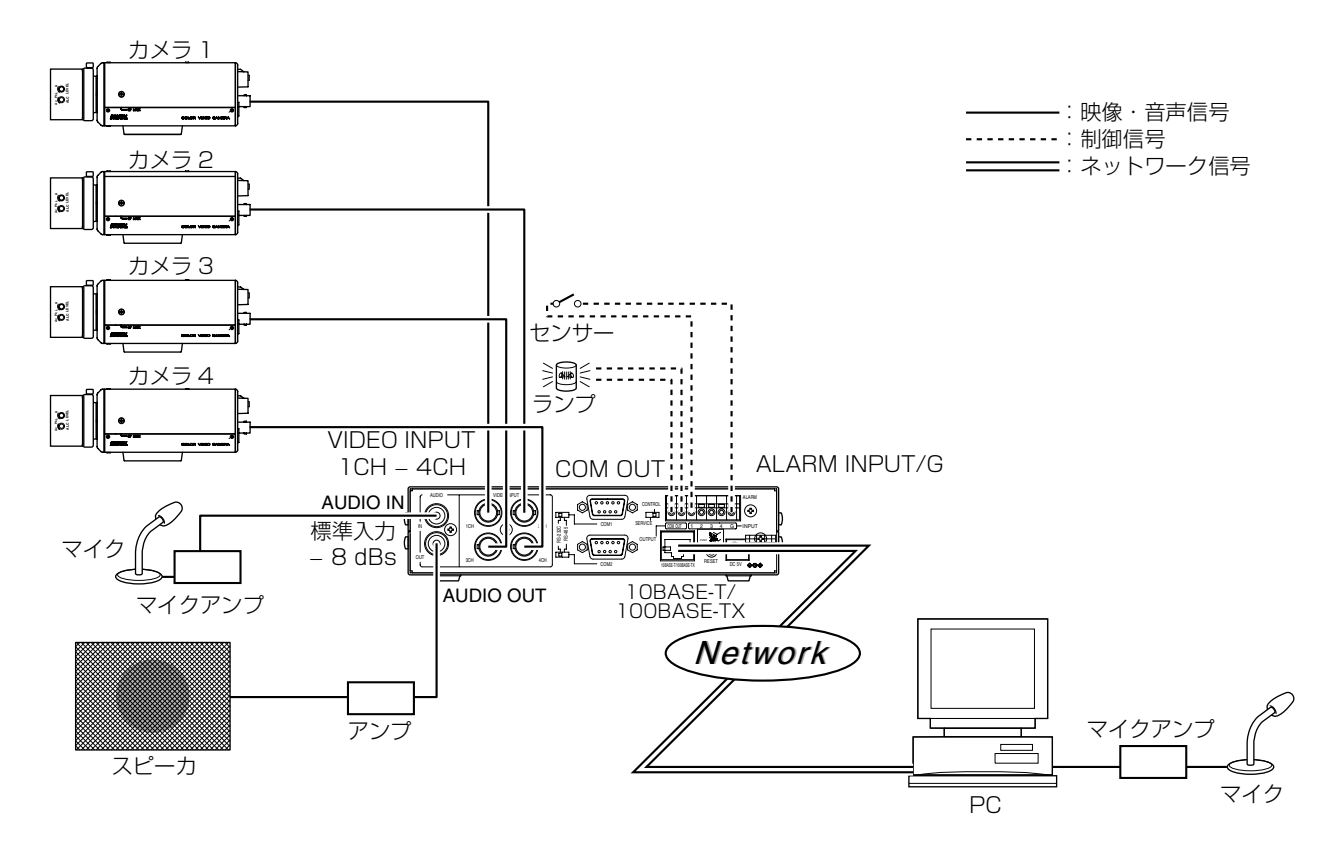

4チャンネルの画像を監視するとともに、双方向の音声で会話することもできます。 アラーム入力や動き検出が起こった場合には、内蔵ビューワーに表示されます。アラーム出力端子に警告灯を接続しておき、 アラーム入力した際に点灯させることもできます。 現在表示している画像を PC のハードディスクにキャプチャーすることができます。

# 準備 (つづき)

日本ビクター製カメラの遠隔制御 内蔵ビューワーから日本ビクター製カメラ 「TK-S576B/S625/S655、TK-C1461/S548/S549」を遠隔制御するこ とができます。

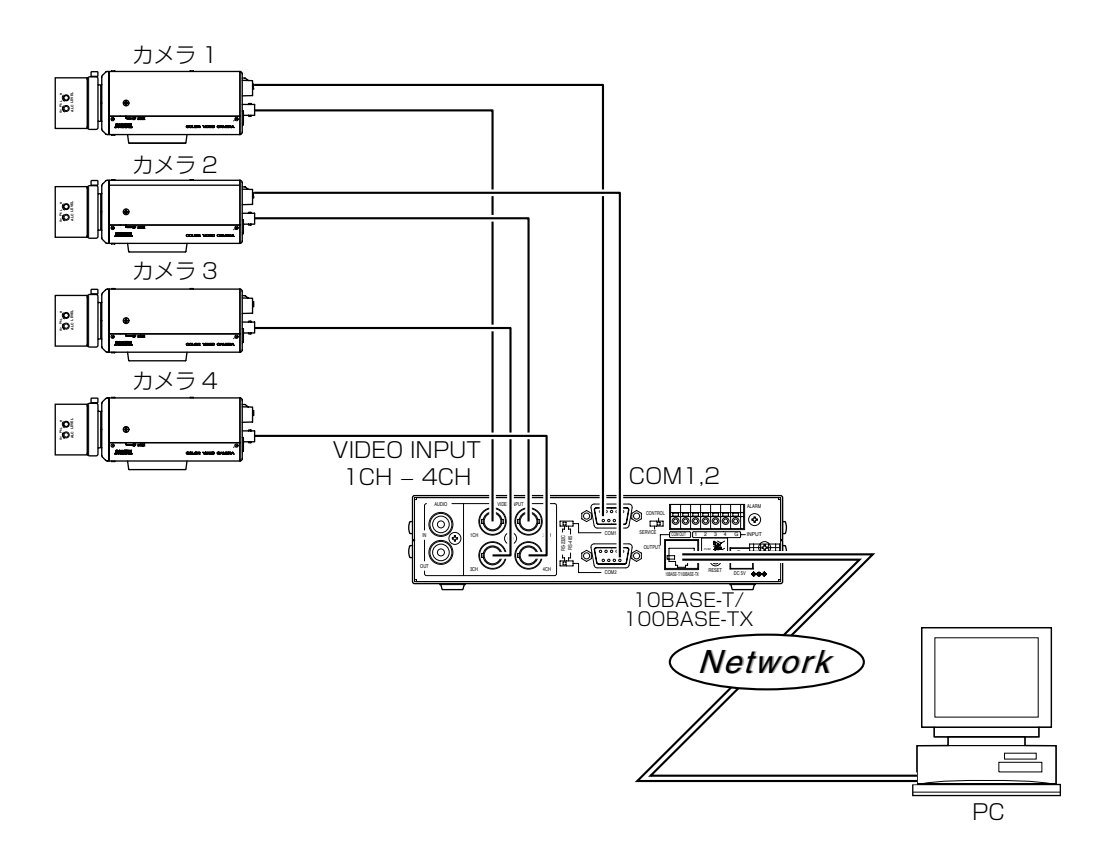

● 日本ビクター製スイッチャーの遠隔制御

内蔵ビューワーから日本ビクター製スイッチャー 「SW-503/504、RM-P2580、SW-2200/2600」を遠隔制御し、カ メラを切り換えることができます。

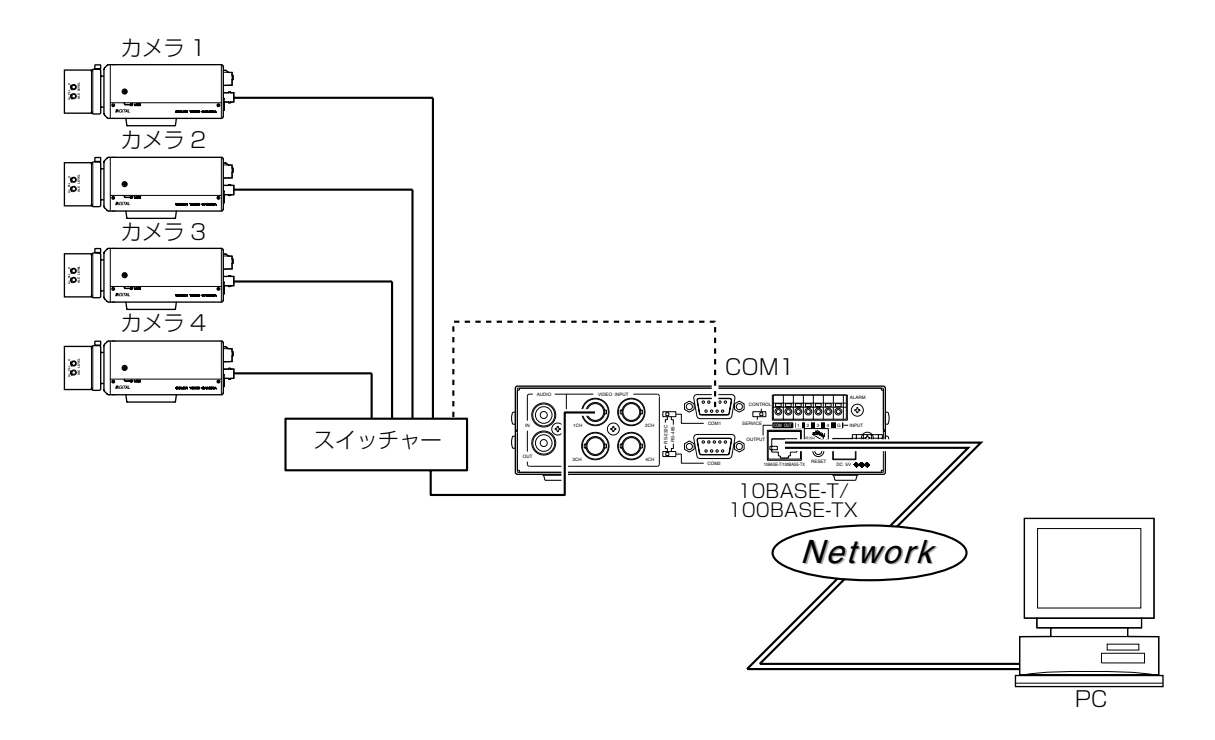

日本ビクター製ハードディスクレコーダーの遠隔制御 ローニック コンバー・フーバンショーク シム語説は<br>内蔵ビューワーから日本ビクター製ハードディスクレコーダー FVR-510、VR-777DXJ を遠隔制御し、ハードディスク レコーダーの画像をモニターすることができます。

![](_page_9_Figure_2.jpeg)

# <span id="page-9-0"></span>1-2 ネットワーク構成例

### ご注意

- VN-E4 は JPEG と音声をネットワークを使用して伝送するものであり、十分なネットワーク帯域を必要とし使用します。 他のネットワーク機器や PC が混在するようなネットワークでの使用は VN-E4 の JPEG と音声を PC で視聴するのに支 障をきたす他、接続されているネットワーク機器や PC の運用にも支障をきたす原因になります。
- 本取扱説明書に記載しているシステム構成例はあくまでも参考例であり、そのシステムでの動作を保証するものではあり ません。VN-E4 および VN-E4 を使用したシステムを導入する場合には事前に十分なシステム設計を行う必要がありま す。
- ルーター等でセキュリティー機能を使用した場合、スループットが低下したり、フラグメントが発生する場合があります。
- フラグメントが発生する場合、MTU を変更 (詳しくは ☞ P. 34 「[5-8 詳細ページ](#page-33-0) J 参照) することで解消する場合があり ます。
- WAN 全般としてベストエフォート方式による伝送を行う場合が多く、送信できるビットレートが保証されない場合があり ます。事前に接続実験を行うことを強くお勧めします。
- "フレッツ・グループアクセス ライト"による伝送 (VN-E4 と視聴用 PC が1:1の場合)

![](_page_9_Figure_11.jpeg)

## メモ

● VN-E4 と視聴用 PC を 1:1で使用する場合、VN-E4 の PPPoE 機能をご使用いただけます。

### ご注意

● VN-F4 および視聴用 PC の IP アドレスは付与された IP アドレスをご使用ください。

● 視聴用 PC が PPPoE に対応している必要があります。

# 準備 (つづき)

フレッツ・グループアクセス プロ " による伝送(VN-F4 と視聴用 PC が N:N の場合)

![](_page_10_Figure_2.jpeg)

- PPPoE 対応のルーターが必要になります。
- ルーターの設定につきましては、お使いのルーターの取扱説明書に基づき設定してください。
- インターネット VPN による伝送 (VN-E4 と視聴用 PC が N:N の場合)

![](_page_10_Figure_6.jpeg)

#### ご注意

● インターネット VPN に対応したルーターが必要になります。

● VPN ゲートウェイの設定につきましては、お使いのルーターの取扱説明書に基づき設定してください。

● 無線 LAN を使用した伝送 (VN-E4 と視聴用 PC が N:N の場合)

![](_page_11_Figure_2.jpeg)

### ご注意

- 無線LANにはお使いの無線LANの規格や通信方式によって伝送能力が異なります。ご使用の無線LANがどの規格でど の通信方式によってネットワークに接続しているかを十分にご確認ください。
- 外乱等によって無線受信感度が低下し、正常に視聴することができない場合があります。
- マルチキャストによる伝送

![](_page_11_Figure_7.jpeg)

### ご注意

- IGMPv2 に準拠したネットワークでご使用ください。
- IGMP Querier を設置してください。各端末を接続するスイッチングハブは IGMP snooping に対応したものをご使用 ください。
- 各種機器の設定についてはご使用の機器の取扱説明書に基づき設定してください。

# <span id="page-12-0"></span>1-3 他社機器と組み合わせたシステム

## ● 再配信サーバーによる大規模配信

VN-E4 の画像を再配信サーバーで記録し、多数のクライアントへ配信させることができます。

![](_page_12_Figure_4.jpeg)

## ● FTP サーバーで画像を記録

FTP サーバーを設置し、アラームが入力された際に VN-E4 から画像ファイルを FTP サーバーへ転送することができます。 アラームが入力された時刻の前後の画像(プリ・ポスト画像)を FTP サーバーで記録できます。

![](_page_12_Figure_7.jpeg)

● カスタムアプリケーションソフトによる制御 VN-E4 の API に対応したカスタムアプリケーションソフトを開発すれば、次のような使い方も可能になります。 PC で監視するとともに、画像・音声を HDD へ記録。 アラーム発生時にフレームサイズ・フレームレートを拡大して記録。 アラーム発生の種類や時刻を PC 側で記録。 VN-E4 のパススルー機能を使い、任意の外部機器を遠隔制御。

# <span id="page-13-0"></span>2.VN-E4 を使用するネットワークへの要件

## <span id="page-13-1"></span>2-1 ネットワーク帯域

VN-E4 が送受信するデータ量に対して十分なネットワーク帯域を確保してください。VN-E4 が送受信するデータ量は画像や 音声の配信数によって異なります。

● 画像のデータ量

VN-E4 は最大で 8 種類の画像を作成できます。

![](_page_13_Picture_261.jpeg)

VN-E4 は各々を複数箇所へ配信できるので、VN-E4 が配信する画像データはこれらの合計となります。 No. 1 のデータ量 x 配信数 + No. 2 のデータ量 x 配信数+、、、+ No. 8 のデータ量 x 配信数 なお配信数は、TCP で送信している本数(クライアントの数)とマルチキャストで送信している本数の合計です。 例えば No. 1 を 3 本送信している場合のデータ量は次の式で計算できます。

<u>- : : : : : : : の JPEG ファイルサイズ x フレームレート x 3</u>

1 枚あたりの JPEG ファイルサイズが 30 KB、フレームレートが 30 fps であれば、データ量は次のようになります。  $30$  KB x 30 fps x 3 = 2700 KB/sec = 約 21 Mbps

1 枚あたりの JPEG ファイルのサイズは、設定したパラメーターや入力ビデオ信号によって異なります。次の表を目安にして ください。

![](_page_13_Picture_262.jpeg)

● "1-高-"から"7-低-"を選択した場合、JPEGエンコード時の量子化テーブルは一定に保たれ、ファイルサイズは入力信号に応 じて増減します。目標ファイルサイズには規定値が表示されます。記録容量が限られたレコーダーへ JPEG を記録する場合、 本選択ではファイルサイズが増減するので最大記録時間も変動する点にご注意ください。

● "Average File Size"を選択した場合、複数の JPEG の平均サイズが目標ファイルサイズになるようにエンコードされます。

● "Constant File Size"を選択した場合、1枚1枚のJPEGのサイズが目標ファイルサイズになるようにエンコードされます。

- Constant File Size では VN-E4 の処理負荷が大きいため、処理できる最大フレームレートが約 4 分の 1 に低下します。 ● 音声のデータ量
- VN-E4 が送受信する音声データは、1 本あたり 64 kbps です。音声のデータ量は次の式で計算できます。 64 kbps x 本数

本数は、TCP で送信している本数(クライアントの数)、マルチキャストで送信している本数、および受信している本数を 合計したものです。

例えば VN-E4 が 2 本の音声を送信し、1 本の音声を受信している場合、データ量は次のようになります。  $64$  kbps  $x 3 = 192$  kbps

メモ

ネットワーク帯域が不足した場合

帯域が不足するとクライアントで取得できる JPEG の枚数(フレームレート)が少なくなります。 また音声は遅延時間の増大や途切れが起こります。

# <span id="page-14-0"></span>2-2 ネットワークの遅延

クライアントが JPEG や音声を TCP で取得する場合には、クライアントからの ACK を確認しつつ VN-E4 は送信します。 遅延が大きいネットワークでは ACK を受信するまで送信できないため、フレームレートが低下します。 マルチキャストの受信では UDP によって JPEG データを送信するのでネットワークの遅延によるフレームレートの低下は抑 えられます。

# <span id="page-14-1"></span>2-3 ネットワークのジッター

ネットワークのジッターが大きいと、遅延時間の増大、画像のフレームレートの低下、音声の途切れが起こります。 内蔵ビューワーのバッファーは 0.3, 0.6, 1.0 秒の 3 種類から選択でき、大きくするほど内蔵ビューワーによる再生時の上記 - 1.33 ニュー・ファバック / 1.0 0.05, 0.05, 1.0 0.05 0.06<br>症状を改善できます。ただし遅延時間は長くなります。

# <span id="page-14-2"></span>2-4 パケットロス

VN-E4 から TCP で画像音声を取得する場合、パケットロスは TCP の再送によりリカバリーされます。ただし再送による遅延 が大きい場合には、データが欠落し、画像のフレームレート低下や音声の途切れが起こります。 VN-E4 からのマルチキャスト送信でパケットロスが起こった場合、画像のフレームレート低下や音声の途切れが起こります。

# <span id="page-14-3"></span>2-5 マルチキャストの使用

マルチキャストを使用する場合は、IGMP に対応したネットワークをご利用ください。IGMP やマルチキャストルーティングに 対応していないネットワークでは、VN-E4 から送信したマルチキャストが受信側へ到達せず、再生できないことがあります。

# <span id="page-14-4"></span>2-6 VN-E4 で使用するプロトコル、ポート番号一覧

VN-E4 では下記のプロトコル、ポート番号を使用します。

![](_page_14_Picture_125.jpeg)

# <span id="page-15-0"></span>3. IP アドレスの設定

# 3-1 工場出荷時の VN-E4

<span id="page-15-1"></span>工場出荷時の VN-E4 に IP アドレスを設定する手順については、「スタートアップガイド」をご覧ください。

# <span id="page-15-2"></span>3-2 VN-E4 の IP アドレスがわかっている場合

VN-E4 の IP アドレスが判っている場合には、PC の Internet Explorer で VN-E4 の内蔵 Web ページにアクセスし、IP アドレス を変更できます。「[5. Internet Explorer を使った設定](#page-22-1)」をご覧ください。

# 3-3 VN-E4 の IP アドレスがわからない場合

<span id="page-15-3"></span>VN-E4 の IP アドレスがわからない場合、PC でアクセスし設定変更することができません。IP アドレスを知る手段としては以下がありま す。

- (A) CD-ROM に検索ツールが用意されています。このツールを使えば、LAN 内の VN-E4 を検索することができます。 検索ツールの詳細については、CD-ROM の Readme ファイルを参照ください。
- (B) VN-E4 が起動時にネットワークへ送信するパケットを調べることで IP アドレスを知ることができます。以下にその手順を 示します。
- *1.* IP アドレスを調べるための構成

ネットワークモニターソフトをインストールした PC をご用意ください。ネットワークモニタソフトを使うと、PC に到達 するパケットをキャプチャーして調べることができます。インターネットから入手できるフリーのネットワークモニターソ フトとしては Ethereal があります。 VN-E4、スイッチングハブ、および PC をカテゴリー5以上のストレート LAN ケーブルで接続してください。(スイッチ ングハブには DHCP サーバーを接続しないでください。)

## *2.* VN-E4 が送信するパケットのキャプチャー

PC でネットワークモニターソフトを起動し、キャプチャーを開始してください。 VN-E4 に AC アダプターで電源を供給してください。VN-E4 が起動するのに要する時間は設定により異なり、約 1 ~ 2 分で す。この間に VN-E4 はパケットを送信するので、約 2 分後にキャプチャーを終了します。

## *3.* キャプチャーしたパケットの調査

● VN-E4 が最初に ARP 要求を送っていた場合 VN-E4 が最初に下記の ARP 要求を送信していれば、このパケットの宛先 IP アドレスが、VN-E4 の IP アドレスです。 (なお VN-E4 のサブネットマスクはわかりません。) パケットの種類: ARP 要求 送信元 IP アドレス: 100.100.254.169 この ARP 要求パケットは、VN-E4 と重複した IP アドレスを持つ機器がいないかどうか調べる ためのものです。この場合には [DHCP] と [PPPoE] が [ 無効 ] に設定されています。

● VN-E4 が最初に DHCP Discover パケットを送っていた場合 VN-E4 の DHCP クライアント機能が有効になっています。DHCP サーバーのない LAN 環境では、電源オンから約 2 分後に DHCP がタイムアウトになり、VN-E4 は下記の IP アドレスで起動します。 IP アドレス 192.168.0.2 サブネットマスク 255.255.255.0 デフォルトゲートウエイ 192.168.0.254 ● VN-E4 が最初に次のブロードキャストパケットを送っていた場合

宛先 MAC アドレス 0xFFFFFFFFFFFF Ethernet Type 0x8863 VN-E4 の [PPPoE] が [ 有効 ] になっています。PPPoE サーバーのない LAN 環境では、電源オンから約 2 分後にタイムアウ トになり、VN-E4 は下記の IP アドレスで起動します。 IP アドレス 192.168.0.2 サブネットマスク 255.255.255.0 デフォルトゲートウエイ 192.168.0.254

## *4.* PC の IP アドレスを設定

上述した IP アドレス調査法では VN-E4 のサブネットマスクは不明で、255.255.255.254 という可能性もあります。 VN-E4 と同じセグメントになるように PC へ IP アドレスを設定してください。 例1:VN-E4 の IP アドレスが、10.1.2.2 だった場合

PC の IP アドレスを 10.1.2.3、サブネットマスクを 255.255.255.0 に設定すれば、たとえ VN-E4 のサブネットマス クが 255.255.255.254 であっても同じセグメントになり通信できます。 例 2:VN-E4 の IP アドレスが、10.1.2.3 だった場合

PC の IP アドレスを 10.1.2.2、サブネットマスクを 255.255.255.0 に設定すれば、たとえ VN-E4 のサブネットマス クが 255.255.255.254 であっても同じセグメントになり通信できます。

PC から VN-E4 の IP アドレスへ Ping を実行することで、通信可能かどうか判定できます。

PC の Internet Explorer で VN-E4 を設定変更する方法については 「[5. Internet Explorer を使った設定](#page-22-1) J をご覧ください。

# <span id="page-16-0"></span>4. 接続・設置

# <span id="page-16-1"></span>|4-1 AC アダプター

AC アダプターのケーブルを VN-E4 の電源端子に接続し、ワイヤークランプで固定します。AC アダプターに電源ケーブルを 差し込み、電源ケーブルのプラグを電源に差し込みます。

![](_page_16_Picture_4.jpeg)

<span id="page-16-2"></span>4-2 ネットワーク

![](_page_16_Picture_6.jpeg)

VN-E4 とスイッチングハブをカテゴリー5以上のストレート LAN ケーブルで接続します。

# <span id="page-17-0"></span>4-3 [COM1,2] シリアルポート端子

![](_page_17_Figure_2.jpeg)

 $\overline{C_{\text{COMM}}}$  service  $\overline{C_{\text{OMM}}}$   $(1)(2)(3)(4)(5)$  $60000$ 

シリアルポートには制御したいカメラなどの機器を接続します。スイッチにより RS-232C と RS-485 を切り換えることが できます。 ● ピン配置

![](_page_17_Picture_276.jpeg)

<span id="page-17-1"></span>![](_page_17_Picture_6.jpeg)

![](_page_17_Picture_7.jpeg)

センサーを接続します。4 個の入力端子および GND 端子から構成されています。設定によりメイクまたはブレイクを選択でき ますので、無電圧 A 接点出力(ノーマリ・オープン)、無電圧 B 接点出力(ノーマリ・クローズ)、無電圧 C 接点出力、のいず れのタイプのセンサーでも利用できます。

<span id="page-17-2"></span>![](_page_17_Picture_9.jpeg)

![](_page_17_Picture_10.jpeg)

OUT 端子と COM 端子でメイク接点を構成します。アラーム出力を利用し、動作させたい機器を接続してください。なお VN-E4 の電源を切ると、アラーム出力はブレイクになります。VN-E4 を起動すると、アラーム出力は前の状態に戻ります。  $(x \in F. 68$  [[8. 仕様](#page-67-0) ])

# <span id="page-18-0"></span>4-6 AV 機器

![](_page_18_Picture_2.jpeg)

VN-E4 のリアパネルにある 4 個のビデオ入力に 4 台のカメラを接続します。各カメラの出力信号が同期している必要はあり ません。 VN-E4 のリアパネルにあるオーディオ入力に、マイクアンプを介してマイクを接続します。

VN-E4 のリアパネルにあるオーディオ出力に、アンプを介してスピーカーを接続します。

# 4-7 ラックマウントの取り付け

<span id="page-18-1"></span>ラックマウント金具を使って、VN-E4 をラックに取り付けることができます。取り付けは必ず、お買い上げ販売店におまかせ ください。 .<br>また、ラックマウント金具についてもお買い上げ販売店にご相談ください。

一台の場合 ((ラックマウント金具 VN-BK10)

![](_page_18_Picture_8.jpeg)

2台の場合(ラックマウント金具 VN-BK11)

![](_page_18_Picture_10.jpeg)

# <span id="page-18-2"></span>4-8 PC との接続

PC とスイッチングハブをストレート LAN ケーブルで接続します。 VN-E4 内蔵ビューワーを動作させる場合、次の PC をご用意ください。

![](_page_18_Picture_321.jpeg)

- *1.* 左右にサイドブラケットを付ける (各側に付いているネジを 1 本外し、ラックマウント金具 添付の M 3ネジ 1 本と M 4ネジ 2 本で止める)
- *2.* ラックマウント金具添付の M 5ネジで、ラックに止める (各側 M 5ネジ 2 本)

- *1.* 側面にジョイントブラケットを付ける (VN-E4 に付いているネジを各 3 本外し、ラックマウン ト金具添付の M 3ネジ3本で止める)
- *2.* 上下4か所をラックマウント金具添付のM3ネジで止める (左右セットの一体化)
- *3.* 左右にサイドブラケットを付ける (各側に付いているネジを 1 本外し、ラックマウント金具 添付の M 3ネジ 1 本と M 4ネジ 2 本でとめる)
- *4.* ラックマウント金具添付の M 5ネジで、ラックに止める (各側 M 5ネジ 2 本)

# <span id="page-19-0"></span>4-9 外部機器との接続

接続ケーブルは下図を参考にしてください。( ) 内は、機器側のコネクターです。 また、接続機器の「取扱説明書」も必ずお読みください。

![](_page_19_Picture_600.jpeg)

![](_page_19_Figure_4.jpeg)

(D-Sub 9ピン、メス)

![](_page_19_Picture_601.jpeg)

(D-Sub 9ピン、メス)

![](_page_19_Picture_602.jpeg)

![](_page_19_Picture_603.jpeg)

![](_page_19_Picture_604.jpeg)

![](_page_19_Picture_605.jpeg)

![](_page_20_Figure_1.jpeg)

![](_page_20_Picture_494.jpeg)

ピン番号 1 2 3 4 信号名 NC RXD TXD NC RS-232C設定

5 6 7 8 GND NC NC NC 9 NC

(D-Sub 9ピン、メス)

# <span id="page-21-0"></span>4-10 外部機器の設定

VN-E4 と外部機器を接続した場合、外部機器側の設定が必要な機器があります。

## SW-2200 の設定

SW-2200 のフロントパネルを開け、内部のスイッチ1、およびスイッチ2を下記のように設定します。

![](_page_21_Picture_168.jpeg)

設定の変更については、ビクターサービスにご依頼ください。

## SW-2600 の設定

接続された RM-P2600 から下記メニュー設定をおこなってください。 (設定画面は、SW-2600 に接続されたモニターに出力されます。)

1.「システム設定」画面の「接続機器設定」項目を「シリアル [1] に設定 **表示されたシリアル A (リモコン1)設定画面のリモコン1優先設定項目を「なし」に設定** 

2.「システム設定」画面の「接続機器設定」項目を「シリアル [3] に設定 表示されたシリアル [3] 画面の「端子接続設定」項目を 「**PC**」 に設定 表示された「PC 接続設定」画面の回線モード項目を「DUPLEX」に通信速度項目を 9600bit/s に「パリティビット」項目 を「EVEN」に設定

# <span id="page-22-1"></span><span id="page-22-0"></span>5. Internet Explorer を使った設定

## *1.* 設定に使用する PC の準備

VN-E4 は Internet Explorer で設定することができます。PC に必要な仕様、PC の IP アドレス設定、および Internet Explorer の設定については、E スタートアップガイド F をご覧ください。

## *2.* ユーザー名とパスワードの入力

最初にユーザー名とパスワードの入力を要求されます。VN-E4 はアクセス権限のレベルが3つあり、工場出荷時には次の ように設定されています。

| ユーザー名    | 工場出荷時のパスワード | 説明                            |
|----------|-------------|-------------------------------|
| admin    | vn-e4       | 全ての操作および設定変更が可能です。            |
| operator | vn-e4       | ネットワーク関係、メンテナンスを除く設定変更が可能です。  |
| user     | vn-e4       | l 画面の閲覧、ドキュメントのダウンロードなどが可能です。 |

各ユーザーがアクセスできるページ

![](_page_22_Picture_195.jpeg)

なお、各ユーザーがアクセスできるページが限定されています。また、Web ページ上のリンクの表示もユーザーのアクセス権 限に合わせてアクセスできるページへのリンクのみ表示されます。

### メモ

トップページを表示する前には「セキュリティ情報」画面が表示されます。[ はい ] ボタンを押せば先へ進みます。 この警告画面を表示させたくない場合は、Internet Explorer の設定を次のように変更してください。 [ ツール ] - [ インターネットオプション ] - [ セキュリティ ] を開き、" 信頼済みサイト " アイコンを選択します。その後、[ レ ベルのカスタマイズ ] ボタンを押し、[ その他 ] - [ 混在したコンテンツを表示する ] の A 有効にする B を選択します。

## **3.** JPEG 閲覧ページ(トップページ)が表示されます

![](_page_23_Picture_2.jpeg)

"admin"、"operator"、"user" のいずれでアクセスした場合も最初に表示されるトップページです。現時点でのビデオ入 力を静止画で表示します。

(図は "admin" または "operator" でアクセスした場合の JPEG 閲覧ページです。"user" でアクセスした場合には、左側 のリンク先が少なく、[ ビューワー ...] ボタンも表示されません。)

# <span id="page-24-0"></span>5-1 JPEG 閲覧ページ (トップページ)

左側には各ページへのリンクがあります。ユーザー名によって表示されるリンクが異なります。例えば"admin"または "operator" の場合、[ 画像&音声 ] をクリックすると3つのリンク [JPEG 閲覧 ]、[ 入力 ]、[ エンコード ] が表示されますが、 "user" の場合には [JPEG 閲覧 ] だけが表示されます。

![](_page_24_Picture_3.jpeg)

![](_page_24_Picture_222.jpeg)

# <span id="page-25-0"></span>5-2 入力ページ

画像および音声の入力パラメーターを設定するページです。

![](_page_25_Figure_3.jpeg)

"admin" および "operator" でアクセスした場合に利用可能です。変更した設定を有効にするためには、[OK] ボタンを押して ください。無効な値を入力して [OK] ボタンを押すと警告メッセージが表示され拒否されます。無効な値を現在の値へ戻したい 場合には、[ キャンセル ] ボタンを押してください。

![](_page_25_Picture_210.jpeg)

# <span id="page-26-0"></span>5-3 エンコードページ

JPEG のエンコードパラメーターを設定するページです。

![](_page_26_Picture_258.jpeg)

"admin" および "operator" でアクセスした場合に利用可能です。変更した設定を有効にするためには、[OK] ボタンを押して ください。無効な値を入力して [OK] ボタンを押すと警告メッセージが表示され拒否されます。無効な値を現在の値へ戻したい 場合には、[ キャンセル ] ボタンを押してください。

![](_page_26_Picture_259.jpeg)

内蔵ビューワーで再生中に本ページの設定内容を変更した場合には、内蔵ビューワーを再起動してください。

<span id="page-27-0"></span>![](_page_27_Figure_1.jpeg)

"admin" および "operator" でアクセスした場合に利用可能です。変更した設定を有効にするためには、[OK] ボタンを押して ください。無効な値を入力して [OK] ボタンを押すと警告メッセージが表示され拒否されます。無効な値を現在の値へ戻したい 場合には、[ キャンセル ] ボタンを押してください。

![](_page_27_Picture_269.jpeg)

# <span id="page-28-0"></span>5-5 アラーム環境ページ

アラームに関する環境を設定するページです。

![](_page_28_Picture_201.jpeg)

"admin" および "operator" でアクセスした場合に利用可能です。

変更した設定を有効にするためには、[OK] ボタンを押してください。無効な値を入力して [OK] ボタンを押すと警告メッセー ジが表示され拒否されます。無効な値を現在の値へ戻したい場合には、[ キャンセル ] ボタンを押してください。

![](_page_28_Picture_202.jpeg)

![](_page_29_Picture_149.jpeg)

![](_page_29_Picture_150.jpeg)

![](_page_30_Figure_1.jpeg)

![](_page_30_Picture_268.jpeg)

### メモ

● エリア表示位置は目安です。必ず動作確認をおこなってください。

● 一画面は144 (12 x 12) ブロックに分割されています。動き検出をする被写体の大きさが複数ブロック以上となる ように、画角を設定してください。

### ご注意

- カメラを接続した場合、蛍光灯などのフリッカーにより動き検出の誤動作が発生する場合があります。
- オートアイリスや照明により明るさが変化する場合、動きとして検出される可能性があります。
- 動き検出は盗難、火災などを防止するためのものではありません。また、被写体条件や設定条件によっては正しく動作し <u>。こんはは、エル・ハル・フェルエ・フィー・フィー・フィー・フィー・フィ</u>ン・フィー・ストル。<br>ない場合があります。万一発生した事故や損害に対する責任は、一切負いません。

# <span id="page-31-0"></span>5-6 シリアルページ

2 個のシリアルポートを設定するページです。

![](_page_31_Picture_118.jpeg)

"admin" および "operator" でアクセスした場合に利用可能です。 変更した設定を有効にするためには、[OK] ボタンを押してください。無効な値を入力して [OK] ボタンを押すと警告メッセー ジが表示され拒否されます。無効な値を現在の値へ戻したい場合には、[ キャンセル ] ボタンを押してください。

![](_page_31_Picture_119.jpeg)

# <span id="page-32-0"></span>5-7 基本ページ

ネットワークの基本的な設定をするページです。

![](_page_32_Picture_247.jpeg)

### "admin" でアクセスした場合に利用可能です。

変更した設定を有効にするためには、[OK] ボタンを押してください。無効な値を入力して [OK] ボタンを押すと警告メッセー ジが表示され拒否されます。無効な値を現在の値へ戻したい場合には、[ キャンセル ] ボタンを押してください。 基本ページの設定を変更すると、その時点で動作していた全てのサービスは終了します。例えば JPEG や音声を配信中に基本 ページを変更すると、配信が止まり TCP は切断されます。

![](_page_32_Picture_248.jpeg)

# <span id="page-33-0"></span>5-8 詳細ページ

ネットワークの詳細な設定をするページです。

![](_page_33_Picture_146.jpeg)

"admin" でアクセスした場合に利用可能です。

変更した設定を有効にするためには、[OK] ボタンを押してください。無効な値を入力して [OK] ボタンを押すと警告メッセー ジが表示され拒否されます。無効な値を現在の値へ戻したい場合には、[ キャンセル ] ボタンを押してください。

![](_page_33_Picture_147.jpeg)

# <span id="page-34-0"></span>5-9 手動配信ページ

手動でマルチキャスト送信するページです。最大で 10 本まで送信できます。

![](_page_34_Picture_151.jpeg)

© copyright 2005 Victor Company of Japan, Limited, All rights reserved

"admin" および "operator" でアクセスした場合に利用可能です。

変更した設定を有効にするためには、[OK] ボタンを押してください。無効な値を入力して [OK] ボタンを押すと警告メッセー ジが表示され拒否されます。無効な値を現在の値へ戻したい場合には、[ キャンセル ] ボタンを押してください。

![](_page_34_Picture_152.jpeg)

# <span id="page-35-0"></span>5-10 アクセス制限ページ

クライアントの制限を設定するページです。

![](_page_35_Picture_237.jpeg)

"admin" でアクセスした場合に利用可能です。

変更した設定を有効にするためには、[OK] ボタンを押してください。無効な値を入力して [OK] ボタンを押すと警告メッセー ジが表示され拒否されます。無効な値を現在の値へ戻したい場合には、[ キャンセル ] ボタンを押してください。Web ブラウザ によるアクセスは、本機能の対象外です。

![](_page_35_Picture_238.jpeg)

ご注意

"登録先を許可"を選択し、全ての IP アドレスの欄を空欄にした場合、全ての IP アドレスからのアクセスを拒否する点にご 注意ください。

Web 設定ページへのアクセスは制限されません。また指定された IP アドレスへの送信を API で指示された場合も、VN-E4 は拒否します。

メモ

ある範囲の IP アドレスを指定したい場合、IP アドレスとサブネットマスクの組み合わせによる表記を [IP アドレス ] の欄に記 述します。

なお、サブネットマスクはそのビット長を表記します。

例えば 192.168.0.0 から 192.168.0.255 を指定する場合、

192.168.0.0/24([IP アドレス ]/[ サブネットマスクのビット長 ]) となります。

# <span id="page-36-0"></span>5-11 時刻ページ

時刻を設定するページです。

![](_page_36_Picture_121.jpeg)

"admin" でアクセスした場合に利用可能です。

変更した設定を有効にするためには、[OK] ボタンを押してください。無効な値を入力して [OK] ボタンを押すと警告メッセー ジが表示され拒否されます。無効な値を現在の値へ戻したい場合には、[ キャンセル ] ボタンを押してください。

![](_page_36_Picture_122.jpeg)

# <span id="page-37-0"></span>5-12 パスワードページ

パスワードを変更するページです。

![](_page_37_Picture_91.jpeg)

"admin" でアクセスした場合に利用可能です。 変更した設定を有効にするためには、[OK] ボタンを押してください。

![](_page_37_Picture_92.jpeg)

### ご注意

パスワードを忘れないよう、十分な管理を行ってください。

もしパスワードを忘れてしまった場合は、ビクターサービス窓口にご相談ください。

# <span id="page-38-0"></span>5-13 メンテナンスページ

メンテナンスのためのページです。

![](_page_38_Picture_162.jpeg)

"admin" でアクセスした場合に利用可能です。

![](_page_38_Picture_163.jpeg)

## バージョンアップの進行状況と各ランプの表示

![](_page_38_Picture_164.jpeg)

ご注意

バージョンアップ中は電源を切らないでください。万が一電源を切ってしまった場合、VN-E4 が正常に動作しなくなる場合が あります。

## 入力ページの工場出荷値

![](_page_39_Picture_125.jpeg)

## エンコードページの工場出荷値

![](_page_39_Picture_126.jpeg)

### アラームページの工場出荷値

![](_page_39_Picture_127.jpeg)

# 設定 (つづき)

## アラーム環境ページの工場出荷値

![](_page_40_Picture_137.jpeg)

## 動き検出の工場出荷値

![](_page_40_Picture_138.jpeg)

## シリアルページの工場出荷値

![](_page_40_Picture_139.jpeg)

# 設定 (つづき)

## 基本ページの工場出荷値

![](_page_41_Picture_325.jpeg)

## 詳細ページの工場出荷値

![](_page_41_Picture_326.jpeg)

## 手動配信ページの工場出荷値

![](_page_41_Picture_327.jpeg)

## アクセス制限ページの工場出荷値

![](_page_42_Picture_92.jpeg)

## 時刻ページの工場出荷値

![](_page_42_Picture_93.jpeg)

### パスワードページの工場出荷値

![](_page_42_Picture_94.jpeg)

# <span id="page-43-1"></span><span id="page-43-0"></span>5-14 その他ページ

ルック&フィールの設定やドキュメントを取得するページです。

![](_page_43_Figure_3.jpeg)

"admin"、"operator"、"user" でアクセスした場合に利用可能です。

![](_page_43_Picture_124.jpeg)

# <span id="page-44-0"></span>5-15 動作状況ページ

VN-E4 の動作状況を表示するページです。

![](_page_44_Figure_3.jpeg)

"admin"および "operator" でアクセスした場合に利用可能です。

![](_page_44_Picture_101.jpeg)

# <span id="page-45-0"></span>■ 5-16 機器情報ページ

VN-E4 のバージョン情報および設定値を表示するページです。

![](_page_45_Picture_23.jpeg)

![](_page_45_Picture_24.jpeg)

![](_page_46_Picture_12.jpeg)

![](_page_46_Picture_13.jpeg)

![](_page_46_Picture_14.jpeg)

![](_page_47_Picture_25.jpeg)

![](_page_47_Picture_26.jpeg)

"admin"および "operator" でアクセスした場合に利用可能です。

# <span id="page-48-1"></span><span id="page-48-0"></span>6. VN-E4 内蔵ビューワーの使い方

内蔵ビューワーを PC ヘインストールする手順については、「スタートアップガイド」をご覧ください。

# <span id="page-48-2"></span>6-1 内蔵ビューワーの画面構成

![](_page_48_Picture_4.jpeg)

![](_page_48_Picture_246.jpeg)

![](_page_49_Picture_243.jpeg)

# <span id="page-50-0"></span>■6-2 内蔵ビューワーの設定

内蔵ビューワーの [ 設定 ] ボタンをクリックすると、ビューワーの設定ウィンドウが表示されます。

![](_page_50_Picture_162.jpeg)

![](_page_50_Picture_163.jpeg)

# 操作 (つづき)

![](_page_51_Picture_464.jpeg)

### ご注意

VN-E4 では PC で何度も使用される内蔵ビューワーの設定を Cookie というファイルに保存し使用しています。

従って、他人の PC を一時的に使用し、VN-E4 の内蔵ビューワーを使用した場合には自動的にパスワードが入力されますの で、セキュリティー上 Cookie のファイル削除を行う必要があります。

■ Cookie ファイルの検索

Internet Explorer の [ ツール ] - [ インターネットオプション ] - [ 全般 ] を開き、[ インターネット一時ファイル ] の [ 設定 ] ボタンを押します。新たに [ 設定 ] ウィンドウが開き、その中の [ ファイルの表示 ] ボタンを押します。さらに [Temporary Internet Files] ウィンドウが開き、ファイル一覧が表示されます。その中にある "e4-cgi" という名前のファイルが内蔵 ビューワー用の Cookie ファイルです。 なお、このファイルを削除します。

#### ご注意

この設定画面では PC 上のソフトウェアとして内蔵ビューワーの設定をおこなうものであり、VN-E4 本体の設定を操作する ものではありません。 設定を変更する際は、[OK] ボタンを押し、ビューワーを終了して再起動してください。

# <span id="page-52-0"></span>6-3 外部機器制御の GUI

VN-E4 のシリアルページで機器が選択されている場合、[ 制御 映像1~映像4 ] ボタンを押すことで制御用の GUI が表示さ れます。

# TK-S576 シリーズコントローラー

TK-S576 シリーズコントローラーでは、次の機種を制御することができます。

![](_page_52_Picture_310.jpeg)

### <Position タブ >

![](_page_52_Picture_7.jpeg)

### $(1)$  [AUTO PAN]

クリックするとカメラがオートパン動作を開始します。

### (2) [ ポジションメモリー]

番号をクリックすると、あらかじめ登録されたポジション にカメラが向きます。ポジションは 8 個登録することがで きます。ポジションの登録は、[Save] タブでおこないます。

### C [ ポジションシフト ( 戻る )]

クリックするたびに、登録されているポジション番号を戻 して、カメラをそのポジションに移動させます。( ポジショ ン登録されていない番号はスキップします。) ポジションが移動しても、ポジション選択コンボボックス の表示は変わりません。

### (4) [ ポジションシフト ( 進む )]

クリックするたびに、登録されているポジション番号を進 めて、カメラをそのポジションに移動させます。( ポジショ ン登録されていない番号はスキップします。) ポジションが移動しても、ポジション選択コンボボックス の表示は変わりません。

## (5) 「ポジション選択コンボボックス]

カメラに登録されているポジション (1 ~ 63、または HOME) を選択して、カメラを移動させます。

### $\circ$  [SPEED](PAN/TILT  $\overline{H}$ )

PAN/TILT 調整の移動速度を選択します。 (1 が最も遅く、8 が最も速い )

### G [PAN/TILT 調整 ]

-<br>各矢印ボタンでカメラのパン・チルト位置を操作します。 [HOME] をクリックするとカメラがホームポジションに 移動します。

### $(8)$  [FOCUS]

レンズのフォーカスを調整します。 NEAR :近い被写体にピントが合います。 FAR : 遠い被写体にピントが合います。 AUTO FOCUS :自動的にピントを合わせます。

### $\circ$  [ZOOM]

レンズのズームを調整します。 WIDE :広角になります。 TELE :望遠になります。

### 10 [SPEED](ZOOM · FOCUS 調整用)

FOCUS 調整と ZOOM 調整の移動速度を選択します。 (1 が最も遅く、4 が最も速い )

### $<sub>10</sub>$  [IRIS]</sub>

レンズのアイリス ( 絞り ) を調整します。 CLOSE : アイリスが閉じます。<br>OPEN : アイリスが開きます。 : アイリスが開きます。

<Save タブ >

![](_page_53_Figure_2.jpeg)

<Menu タブ >

![](_page_53_Figure_4.jpeg)

## $<sup>12</sup>$  [SAVE]</sup>

ポジション選択コンボボックスで選択されたポジション番 号に、現在のカメラのポジションを登録します。

### 13 [CLEAR]

ポジション選択コンボボックスで選択されたポジション番 号に登録されているポジションを消去します。

## $(14)$  [MENU]

セットアップメニューを表示します。 セットアップメニューの終了、およびサブメニューから上 位メニューへの移動にも使用します。

**15 [SET]** 

セットアップメニュー内のサブメニューへの移動、および メニュー項目の設定を行います。

### **16 [PAN/TILT 調整 ]**

セットアップメニューのカーソル移動、およびメニュー項 目の設定を行います。

<Option タブ >

![](_page_53_Figure_16.jpeg)

Q [NIGHT MODE]

夜間モードの ON・OFF を切り換えます。

# TK-C1460 シリーズコントローラー

TK-C1460 シリーズコントローラーでは、次の機種を制御することができます。

■TK-C1461  $\blacksquare$  TK-S548  $\blacksquare$  TK-S549

![](_page_54_Figure_4.jpeg)

 $(1)$  [MENU]

セットアップメニューを表示します。 セットアップメニューの終了、およびサブメニューから上 位メニューへの移動にも使用します。

 $(2)$  [SET]

セットアップメニュー内のサブメニューへの移動、および メニュー項目の設定を行います。

③ [ カーソル ]( 上・下・左・右 ) セットアップメニューのカーソル移動、およびメニュー項 目の設定を行います。

### $\Omega$  [B&W MODE]

ON :白黒モードを ON にします。

OFF :白黒モードを OFF にします。

#### ご注意

カメラの [B&W MODE] が [AUTO] または [AUX] に なっている場合、もとの状態に戻せなくなりますので、 本機能を使用しないでください。

### $(5)$  [DIGITAL ZOOM]

電子ズームを調整します。 WIDE :広角になります。 TELE :望遠になります。 メニュー項目の設定にも使用します。

### メモ

TK-S548 には、電子ズームと白黒モードの機能はありませんので、[DIGITAL ZOOM の WIDE/TELE] ボタン、[B&W MODE] の [ON/OFF] ボタンは動作しません。

# TK-F600B コントローラー

TK-F600B コントローラーでは、次の機種を制御することができます。

TK-F600B

![](_page_55_Picture_4.jpeg)

## ① [ モニター]

[MONITOR OUT] 端子から出力される映像を選択します。 カメラ : カメラのライブ映像を見るときに選択します。 VTR P/B: テープを再生するときに選択します。 ( コントローラー起動時には機器本体の状態に関係なく [カメラ] が選択されています。)

## (2) [ オートシーケンス ]

分割表示の「A」・「B」・カメラ選択のいずれかのボタンが 選択されているときに、設定された時間で映像チャンネル を自動的に切り換えながら表示します。 モニターに [VTR P/B] を選択している状態でオートシー ケンスボタンを押すと、機器本体のモニターがカメラ (CAMERA) に切り換わりオートシーケンスが開始されま す。その際、コントローラーのモニターは [VTR P/B] の ままです。 機器本体のモニター表示とコントローラーのモニター表示 が異なった状態になりますのでご注意ください。

C [ 分割 ]

分割画面の表示方法を選択します。4 分割表示は、2 種類 設定することができます。

- ( 左から )
- 4 分割表示 A ● 4 分割表示 B
- 
- 6 分割表示 ● 9 分割表示
- 
- (4) [ カメラ選択 ]

選択したカメラチャンネルの映像が表示されます。

# 操作 (つづき)

# TK-D700 コントローラー

TK-D700 コントローラーでは、次の機種を制御することができます。

■ TK-D700

![](_page_56_Picture_96.jpeg)

(1) [ オートシーケンス]

オートシーケンス ( 設定された時間で複数の映像チャンネ ルを自動的に切り換えながら表示します ) を開始します。

## 2) [ 分割 ]

分割画面の表示方法を選択します。

- ( 左から )
- 4 分割表示
- Picture in Picture(親画面+子画面 1)
- Picture in Picture(親画面+子画面 2)
- 2 分割表示

## (3) [ カメラ選択]

選択したカメラチャンネルの映像が表示されます。

# SW-503 Series コントローラー

SW-503 Series コントローラーでは、次の機種を制御することができます。

■ SW-503 SW-504

## 〈Master タブ〉

![](_page_57_Picture_92.jpeg)

## 〈Slave タブ〉

![](_page_57_Picture_93.jpeg)

- A [ オートシーケンス ] オートシーケンス ( チャンネルを設定された時間で自動的 に切り換えながら表示します ) を開始します。
- B [ マニュアル選択ボタン ](1 ~ 40) 出力する映像を選択します。 SW-503:Master/1 ~ 8 まで (カスケード時 Master/1 ~ 16 まで) SW-504:Master/1 ~ 20 まで ( カスケード時 Master/1 ~ 20 まで Slave/21  $\sim$  40 まで) ( 上記で設定された数値よりも大きい値のボタンを押すと、 エラーとなります。)

# 操作 (つづき)

# VR-510 コントローラー

VR-510 コントローラーでは、次の機種を制御することができます。

**VR-510** 

![](_page_58_Picture_4.jpeg)

① [ カメラ選択] 録画時:ボタンで選択したカメラ映像をモニターに表示し ます。 ( メニュースイッチで番号の [ カメラ記録 ] が「切」に設 定されている場合は、選択できません。) 再生時:ボタンで選択したカメラの記録映像をモニターに 表示します。

### B [ サーチスピード ]

早送り・巻戻しのスピードを設定します。 [1/18、1/6、1/2、1、3、5、15、60、360] から 選択できます。 1/18 が最も遅く、360 が最も速い設定です。

#### (3) [再生コントロール] 再生映像を操作することができます。

![](_page_58_Picture_174.jpeg)

(4) [ 頭出し]

再生中にクリックすると、前後にスキップジャンプします。 スキップジャンプの種類は次の 3 種類から選択できます。 イベント :イベントの開始地点へジャンプします。 アラーム :アラーム記録の開始地点へジャンプします。<br>時間 :メニュースイッチで指定した時間分ジャン :メニュースイッチで指定した時間分ジャンプ します。

E [ 時間検索 ]

日時を指定して、「実行1ボタンをクリックすると、指定さ れた日時に最も近い位置へジャンプして一時停止します。

# **操作** (つづき)

# SW-2200 コントローラー

SW-2200 コントローラーでは、次の機種を制御することができます。

■ SW-2200

\* シリアル No.xxxx0001 ~ xxxx0199(xxxx は任意の数字 ) の機種では動作しません。

〈Camera タブ〉このタブを選択すると、SW-2200 の出力がカメラの映像に切り換わります。

![](_page_59_Picture_6.jpeg)

### $(1)$  [CAMERA]

コンボボックスで選択したカメラ番号 (1 〜 80) の映像をモ ニターに表示します。( 選択した番号のカメラが存在しない 場合は映像が表示されません。) カメラシフトボタンで、前・ 後のカメラ番号の映像に切り換えることができます。 ( カメラに接続されていない番号はスキップされます。)

## (2) [AUTO SEQUENCE]

オートシーケンス動作の ON・OFF を切り換えます。

### **3 [HOME POSITION]**

コンボボックスで選択したカメラ番号 (1~80)のホーム ポジションの映像をモニターに表示します。( 選択した番号 のカメラが存在しない場合は映像が表示されません。) ホー ムポジションシフトボタンで、前・後のカメラ番号のホー ムポジションの映像に切り換えることができます。 ( カメラに接続されていない番号はスキップされます。)

## **4 [PAN/TILT 調整 ]**

各矢印ボタンでカメラおよび回転台の位置を操作します。 [HOME] をクリックするとカメラがホームポジションに 移動します。

### $(F)$  [SPEED](PAN/TILT  $F$ ])

PAN/TILT 調整の移動速度を選択します。 (1 が最も遅く、8 が最も速い )

### $<sub>6</sub>$  [IRIS]</sub>

ドーム型コンビネーションカメラおよび電動アイリス機能 付ズームレンズのアイリス ( 絞り ) を調整します。 CLOSE : アイリスが閉じます。 OPEN : アイリスが開きます。

### $\hat{U}$  [FOCUS]

ドーム型コンビネーションカメラおよび電動フォーカス機 能付ズームレンズのフォーカスを調整します。 NEAR : 近い被写体にピントが合います。<br>FAR : 遠い被写体にピントが合います。 : 遠い被写体にピントが合います。 AUTO FOCUS : 自動的にピントを合わせます。

### $\circledR$  [ZOOM]

ドーム型コンビネーションカメラおよび電動ズーム機能付 ズームレンズのズームを調整します。 WIDE:広角になります。 TELE:望遠になります。

### **(9) [SPEED](ZOOM · FOCUS 調整用)**

FOCUS 調整と ZOOM 調整の移動速度を選択します。 (1 が最も遅く、4 が最も速い )

〈Position タブ〉このタブを選択すると SW-2200 の出力がカメラからの映像に切り換わります。

![](_page_60_Figure_2.jpeg)

 $\bigcap$  [AUTO PAN]

オートパンの ON・OFF を切り換えます。

 $(2)$  [MULTI]

マルチポジションの A・B・C を切り換えます。

 $(3)$  [CATEGORY] コンボボックスでカテゴリを選択します。(1 ~ 6)

(4) [POSITION]

カメラに登録されているポジション番号を入力して [GO] をクリックすると、指定されたポジションにカメラが移動 します。( 選択したカテゴリやポジション番号がカメラに登 録されていない場合は、映像が表示されません。) ポジショ ンシフトボタンで、前・後のポジション番号の映像に切り 換えることができます。( 登録されていない番号はスキップ されます。) 有効なポジション番号はカテゴリごとに次のようになって

います。 カテゴリ 1:1 ~ 4000 カテゴリ 2:1 ~ 1000 カテゴリ 3:1 ~ 100 カテゴリ 4:1 ~ 100 カテゴリ 5:1 ~ 100 カテゴリ 6:1 ~ 100

〈Option タブ〉このタブを選択すると SW-2200 の出力がカメラからの映像に切り換わります。

![](_page_60_Figure_12.jpeg)

### $(1)$  [NIGHT MODE]

夜間モードの ON・OFF を切り換えます。

ご注意

SW-2200 に接続されているカメラの夜間モード時の動 作が正しく設定されている必要があります。

2 [DEFROSTER]

リレーボックス RB-5129、カメラハウジング WB-1502 を介してデフロスター WB-925 の ON・OFF を切り換え ます。

### $(3)$  [WIPER]

リレーボックス RB-5129、カメラハウジング WB-1502 を介してワイパーWB-927 の ON・OFF を切り換えます。

#### $\Omega$  [LIGHT]

リレーボックス RB-5129 の AUX 端子を介して照明等 の ON・OFF を切り換えます。

〈VR Ctrl タブ〉このタブを選択すると SW-2200 の出力が AUX に切り換わり、SW-2200 に接続された VR-777DX をコ ントロールすることができます。

( 動作対象機種については、「VR-777DX コントローラー」を参照してください。)

![](_page_61_Picture_3.jpeg)

### A [DISPLAY MODE]

画面の表示方法を選択します。

- 単画面表示
- 分割表示 (カメラの映像をライブ表示しているときはク リックするたびに 4 分割表示・16 分割表示が切り換わ ります。記録映像ファイルを再生しているときは 4 分割 表示となります。)

### $(2)$  [CAMERA]

コンボボックスで選択したカメラ番号 (1 ~ 80) の映像を モニターに表示します。( 選択した番号のカメラが存在しな い場合は映像が表示されません。)

カメラシフトボタンで、前・後のカメラ番号の映像に切り 換えることができます。( カメラに接続されていない番号は スキップされます。)

(3) [ 検索設定 ]

- 検索日時 / 時刻指定が可能です。(前回・最新)
- |時間検索」と |アラーム / センサー検索」が可能です。
- [SKIP] ボタンの動作を指定できます。( タイム・アラー ム・イベント )
- タイムスキップのスキップ時間を指定できます。検索 は次の手順で行います。
- *1.* [MODE] ボタンで検索メニューを表示します。
- *2.* カーソルボタンで[時間検索]または[アラーム/センサー 検索 ] を選択します。
- *3.* [ENTER] ボタンをクリックします。
- *4.* カーソルボタンで検索したい日時を設定します。
- *5.* 時間検索の場合:[ENTER] ボタンをクリックすると設定 した日時に最も近い映像へジャンプして一時停止します。 アラーム/センサー検索の場合:[ENTER]ボタンをクリッ クするとアラームリストが表示されます。カーソルボタン でアラーム番号を選択して、[ENTER] ボタンをクリック すると選択したアラーム番号の映像へジャンプして一時 停止します。
- **(4) [ 再生操作 ]**

再生映像を操作することができます。

![](_page_61_Picture_274.jpeg)

SEARCH SPEED コンボボックスで早送り・巻戻しのス ピードを設定します。

[SLOW、1、3、5、15、60、360] から選択できま す。

[SLOW] が最も遅く、[360] が最も速い設定です。

 $(5)$  [SKIP]

検索メニューで設定したスキップ動作を行います。 カメラシフトボタン 再生操作 検索設定

# 操作 (つづき)

# SW-2600 コントローラー

SW-2600 コントローラーでは、次の機種を制御することができます。

SW-2600

## 〈Camera タブ〉

![](_page_62_Picture_5.jpeg)

### $(1)$  [CAMERA]

コンボボックスで選択したカメラ番号 (1 ~ 9) の映像をモ ニターに表示します。( 選択した番号のカメラが存在しない 場合は映像が表示されません。) カメラシフトボタンで、前・ 後のカメラ番号の映像に切り換えることができます。 ( カメラに接続されていない番号はスキップされます。)

## $\Omega$  [AUTO SEQUENCE]

オートシーケンス動作の ON・OFF を切り換えます。

## **3 [HOME POSITION]**

コンボボックスで選択したカメラ番号 (1 ~ 9) のホームポ ジションの映像をモニターに表示します。( 選択した番号の カメラが存在しない場合は映像が表示されません。) ホーム ポジションシフトボタンで、前・後のカメラ番号のホーム ポジションの映像に切り換えることができます。 ( カメラに接続されていない番号はスキップされます。)

### **4 [PAN/TILT 調整 ] (TK-S850 は除く)** 各矢印ボタンでカメラおよび回転台の位置を操作します。 [HOME] をクリックするとカメラがホームポジションに 移動します。

#### **(6) [SPEED] (PAN/TILT 用) (TK-S850 は除く)** PAN/TILT 調整の移動速度を選択します。 (1 が最も遅く、8 が最も速い )

### **6 [IRIS] (TK-S850 は除く)**

ドーム型コンビネーションカメラおよび電動アイリス機能 付ズームレンズのアイリス ( 絞り ) を調整します。 CLOSE : アイリスが閉じます。 : アイリスが開きます。

### (7) [FOCUS] (TK-S850 は除く)

ドーム型コンビネーションカメラおよび電動フォーカス機 能付ズームレンズのフォーカスを調整します。<br>NEAR はメンスのマキーの被写体にピントが合い NEAR : 近い被写体にピントが合います。<br>FAR : 遠い被写体にピントが合います。 : 遠い被写体にピントが合います。 AUTO FOCUS : 自動的にピントを合わせます。

### $(8)$  [ZOOM]

ドーム型コンビネーションカメラおよび電動ズーム機能付 ズームレンズのズームを調整します。 WIDE:広角になります。 TELE:望遠になります。

## **(9) [SPEED](ZOOM · FOCUS 調整用)**

FOCUS 調整と ZOOM 調整の移動速度を選択します。 (1 が最も遅く、4 が最も速い )

## 〈Position タブ〉

![](_page_63_Figure_2.jpeg)

〈Option タブ〉

![](_page_63_Figure_4.jpeg)

### (1) [AUTO PAN] (TK-S850 は除く) オートパンの ON・OFF を切り換えます。

## $(2)$  [MULTI]

マルチポジションの A・B・C を切り換えます。

### $(3)$  [POSITION]

カメラに登録されているポジション番号を入力して [GO] をクリックすると、指定されたポジションにカメラが移動 します。( 選択したカテゴリやポジション番号がカメラに登 録されていない場合は、映像が表示されません。) ポジショ ンシフトボタンで、前・後のポジション番号の映像に切り 換えることができます。( 登録されていない番号はスキップ されます。) 有効なポジション番号は 1 ~ 300 です。

### $\circledR$  [NIGHT MODE]

夜間モードの ON・OFF を切り換えます。 ご注意 SW-2600 に接続されているカメラの夜間モード時の動 作が正しく設定されている必要があります。

### $(2)$  [DEFROSTER]

リレーボックス RB-5129、カメラハウジング WB-1502 を介してデフロスター WB-925 の ON・OFF を切り換え ます。

## C [WIPER]

リレーボックス RB-5129、カメラハウジング WB-1502 を介してワイパーWB-927 の ON・OFF を切り換えます。

### $\Omega$  [LIGHT]

リレーボックス RB-5129 の AUX 端子を介して照明等 の ON・OFF を切り換えます。

# VR-777DX コントローラー

VR-777DX コントローラーでは、次の機種を制御することができます。

VR-777DX

シリアル No.xxxx0001 ~ xxxx0200(xxxx は任意の数字 ) の機種では動作しません。

シリアル No.xxxx0201 ~ xxxx0300 の機種では本体がオペレーションロックされていると正常動作しません。オペレー ションロックを解除した状態でご使用ください。

VR-777DX 本体の設定メニューにおいて、[ 動作設定 / 外部記録設定 ] 画面の [RS-232C 接続 ] 項目が "SW-2200" に設定 されていると正常動作しません。" 通常 " に設定してご使用ください。

![](_page_64_Picture_7.jpeg)

- (1) [ カメラ選択 ] 選択したカメラチャンネルの映像を表示します。
	- $(1 \sim 16)$

### (2) [ 検索設定 ]

「時間検索」と「アラーム / センサー検索」が可能です。 検索は次の手順で行います。

- *1.* [ 検索 ] ボタンで検索メニューを表示します。
- *2.* 矢印ボタン(カーソル)で[時間検索]または[アラーム/セン サー検索 ] を選択します。
- *3.* カーソルと [+][-] [+][-] ボタンで検索したい日時を設定 します。
- *4.* 時間検索の場合:[ 実行 ] ボタンをクリックすると設定し た日時に最も近い映像へジャンプして一時停止します。 アラーム / センサー検索の場合:[ 実行 ] ボタンをクリッ クするとアラームリストが表示されます。[+][-] ボタン でアラーム番号を選択して、[ 実行 ] ボタンをクリックす ると選択したアラーム番号の映像へジャンプして一時停 止します。

(3) [ 表示切換 ]

チャンネル 1 ~ 4 の映像を 4 分割で表示します。  $H_1$ チャンネル 5 ~ 8 の映像を 4 分割で表示します。 ⊞ チャンネル 9 ~ 12 の映像を 4 分割で表示しま 田31 す。 チャンネル 13 ~ 16 の映像を 4 分割で表示しま 田4 す。 チャンネル 1 ~ 16 の映像を 16 分割で表示しま す。( 再生中は機能しません。) チャンネル 1 ~ 16 の映像を順番に表示します。 ( 再生中は機能しません。) 倆 4 画面のそれぞれのチャンネルの映像を順番に表 示します。( 再生中は機能しません。)

## D [ 再生操作 ]

再生映像を操作することができます。

| 巻戻し     |
|---------|
| 停止      |
| 再生      |
| <br>時停止 |
| 早送り     |

サーチスピードコンボボックスで早送り・巻戻しのスピー ドを設定します。

[SLOW、1、3、5、15、60、360] から選択できま す。

[SLOW] が最も遅く、[360] が最も速い設定です。

(5)「頭出し1

再生中にクリックすると、前後にスキップジャンプしま す。スキップジャンプの種類は次の 3 種類から選択でき ます。

- イベント :イベントの開始地点へジャンプします。
- アラーム :アラーム記録の開始地点へジャンプします。<br>時間 :メニュースイッチで指定した時間分ジャン7
	- :メニュースイッチで指定した時間分ジャンプ します。

# 操作 (つづき)

# RM-P2580 コントローラー

RM-P2580 コントローラーでは、次の機種を制御することができます。

■ RM-P2580

シリアル No.xxxx0001 ~ xxxx0626(xxxx は任意の数字 ) の機種では動作しません。

## 〈A.SEQ タブ〉

![](_page_65_Figure_6.jpeg)

## $\Omega$  [CAMERA]

コンボボックスで選択したカメラ番号 (1 ~ 8) の映像をモ ニターに表示します。( 選択した番号のカメラが存在しない 場合は映像が表示されません。) カメラシフトボタンで、前・ 後のカメラ番号の映像に切り換えることができます。 ( カメラに接続されていない番号はスキップされます。)

## 2 [AUTO SEQUENCE]

オートシーケンス動作の ON・OFF を切り換えます。

## 〈A.PAN タブ〉

![](_page_65_Figure_12.jpeg)

## 3 [POSITION]

コンボボックスで選択したポジション番号 (1~99、また は HOME) の位置にカメラが移動します。( 選択したポジ ション番号がカメラに登録されていない場合は、映像が表 示されません。) ポジションシフトボタンで、前・後のポジ ション番号の映像に切り換えることができます。 ( 登録されていない番号はスキップされます。)

### $\left( 4\right)$  [PAN/TILT 調整]

各矢印ボタンでカメラのパン・チルト位置を操作します。 [HOME] をクリックするとカメラがホームポジションに 移動します。

## $(F)$  [SPEED](PAN/TILT  $\#$ )

PAN/TILT 調整の移動速度を選択します。 (1 が最も遅く、8 が最も速い )

### $\circ$  [IRIS]

-<br>ドーム型コンビネーションカメラのアイリス ( 絞り ) を調 整します。 CLOSE : アイリスが閉じます。<br>OPEN : アイリスが開きます。 : アイリスが開きます。

## $(7)$  [FOCUS]

ドーム型コンビネーションカメラのフォーカスを調整しま す。<br>NEAR : 近い被写体にピントが合います。

![](_page_65_Picture_300.jpeg)

## $(8)$  [ZOOM]

ドーム型コンビネーションカメラのズームを調整します。 WIDE:広角になります。 TELE:望遠になります。

## **(0) [SPEED](ZOOM・FOCUS 調整用)**

FOCUS 調整と ZOOM 調整の移動速度を選択します。 (1 が最も遅く、3 が最も速い )

## 10 [AUTO PAN]

オートパンの ON・OFF を切り換えます。

## $(h)$  [AUTO PTL]

オートパトロールの ON・OFF を切り換えます。

### ご注意

RM-2580 の動作モードは、A モードでご使用ください。

# <span id="page-66-1"></span><span id="page-66-0"></span>7. トラブルシューティング

![](_page_66_Picture_380.jpeg)

# <span id="page-67-0"></span>8. 仕様

![](_page_67_Picture_259.jpeg)

## [ 本体 ]

- 質量 : 1.1 kg 電源・定格消費電流 AC 100 V - 240 V (20 W) 本体 DC 5 V、DC 3 A 以下
- 付属品 : AC アダプター .................................1 電源ケーブル ....................................1 CD-ROM...........................................1 スタートアップガイド.....................1 安全上のご注意.................................1 保証書................................................1 ビクターサービス窓口案内 .............1

## 外形寸法図

ချွံ့

Z)

 $\Omega$  $\Omega$ <sub>D</sub> 공급

 $\frac{4}{7}$ 

[ 単位:mm]

## [ プロトコル ]

HTTP、RTP、DDNS、DNS、DHCP、NTP、FTP、 SMTP、POP、PPPoE

## [ 圧}

映像

![](_page_67_Picture_260.jpeg)

ヤンネル

※本機ならびに接続機器の仕様および外観は改良のため、 予告なしに変更することがありますのでご了承ください。

/COL POWER LINK 100M FDX STS CH4 ALM O.L AUD CH1 CH2 CH3

185

4 4

![](_page_68_Picture_1.jpeg)

![](_page_68_Picture_2.jpeg)

〒192-8620 東京都八王子市石川町 2969-2 電話(0426)60-7203